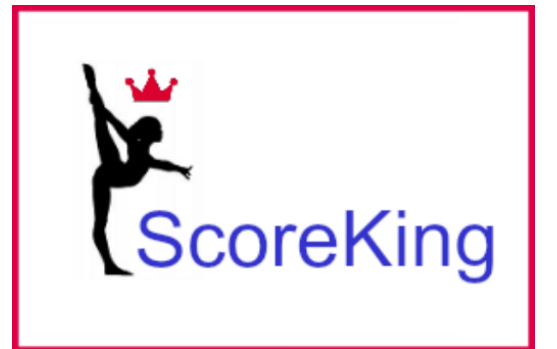

# **Example Setup Instruction** carolinakingssoftware@gmail.com carolinakingssoftware@gmail.comScoreKingCloud Setup Instructions

#### Scorepads – iPad Setup

- 1. Launch the Safari (not Chrome) browser with scorekingcloud.com in the address bar.
- 2. When you reach that site, select Scorepad Server, and type your meet name and password and push Login.
- pad appears, use either<br>
Dars1 or floor1 ( or for men's<br>
L, rings1, vault1, pbars1, care, as the regiments the number = as the company of the state of the state of the state of the state of the state of the state of the state of the state of the state of the state of the state of the state of the state of 3. When the scorepad appears, use either vault1, beam1, bars1 or floor1 ( or for men's floor1, pommel1, rings1,vault1,pbars1, hbar1) as the login and the number 1 as the event, then judge 2 logs in with the number 2 replacing the 1 above.
- 4. Once logged in, you can type in the number of a competitor and a test score. Touch the field where you want to type, enter, push Send when done. Remember to delete the score in the Meet Planner once you have finished testing!

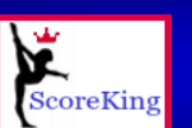

#### **ScoreKing Menu**

#### Select the function you want to log in to.

- $\circ$  Scorepad Server: This device will be a scorepad. Select a gym:  $\sqrt{GymA}$
- O Meet Planner: This device is used to set up and run the meet.

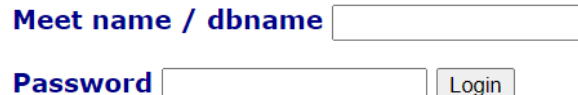

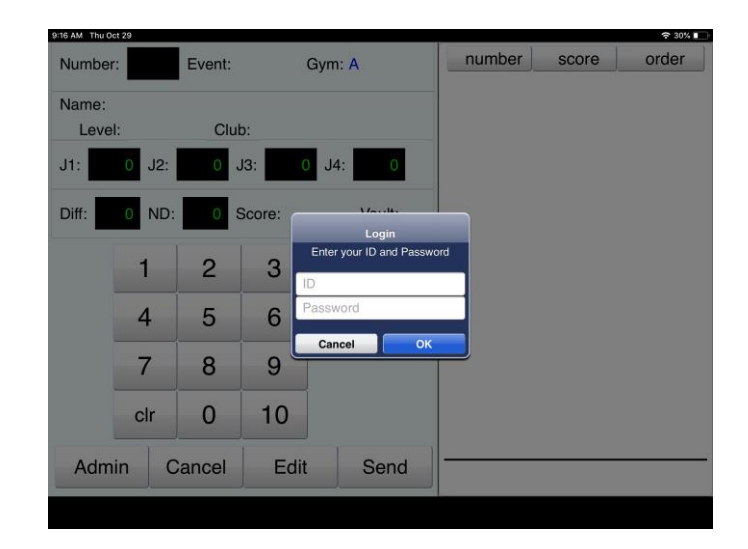

#### Scorepads - iPads

5. Use the share icon at the top of the browser window to find "Add to Home Screen". This will add an icon to your home screen that can be launched to the scorepad and will eliminate the browser address bar from the app.

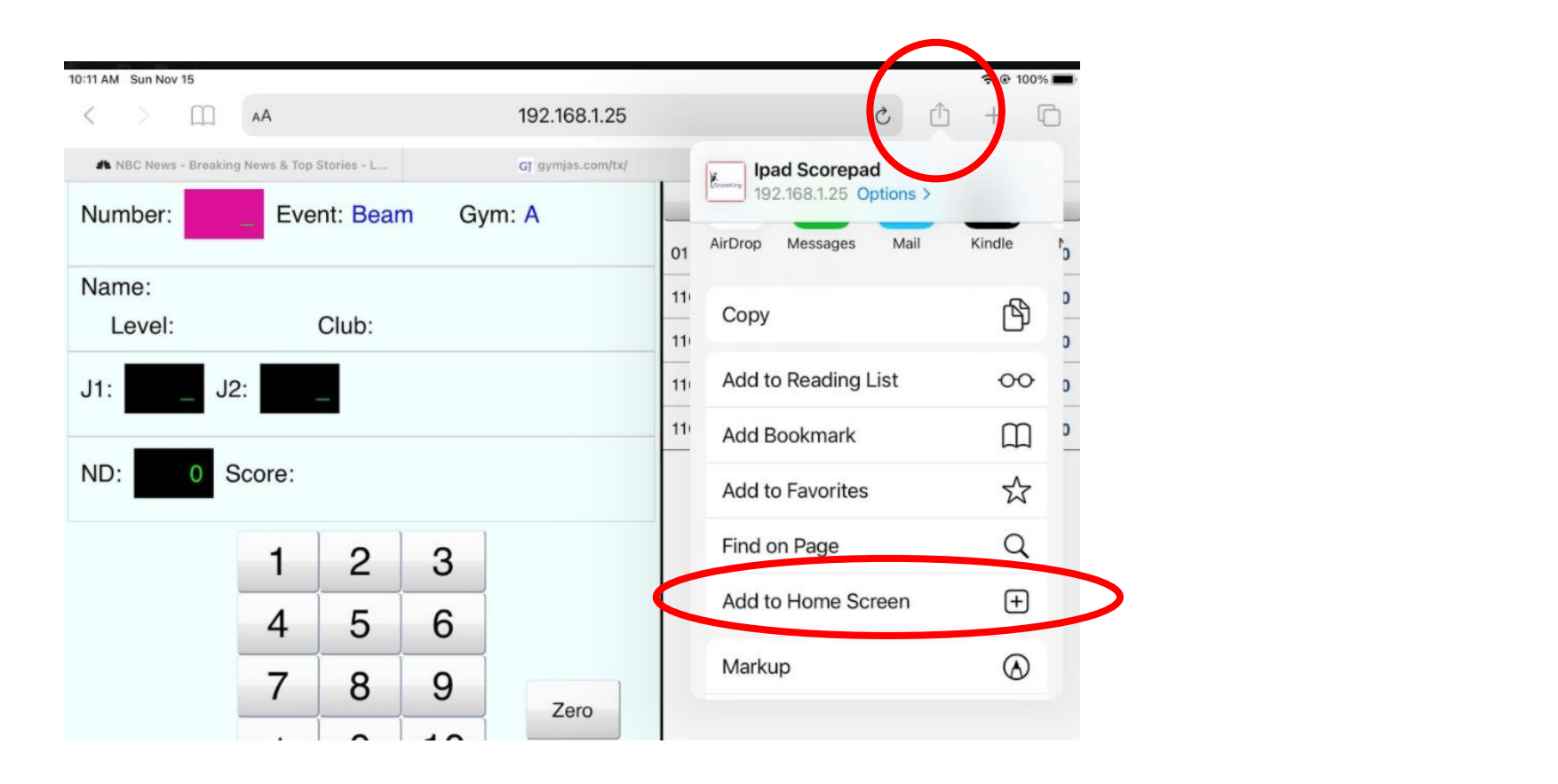

#### Scorepads – Amazon Fire HD8 or 10

- 1. Install the ScoreKing Scorepad App from the App store.
- 2. Initialize the Settings: Hold the pad vertically and launch the app. Navigate to Settings ( upper righthand corner) then General.
	- Machine Name: something like Fire1 or Fire2, etc.
	- Gym Number: 1 unless you have more than one gym
	- Server IP address: **[scorekingcloud.com](http://scorekingcloud.com/)**
	- Server Port: 443
	- Cloud Meet Name: your own specific meet username
	- Cloud Password: your own specific meet password
- 3. Back out of Settings. Turn the scorepad horizontally to let the app launch, and always hold it horizontally when connecting to the server.

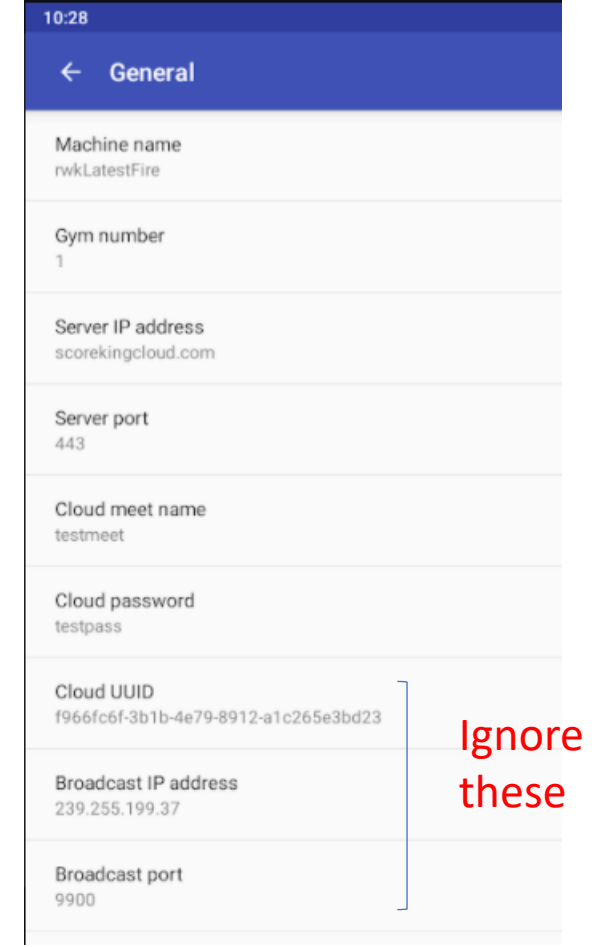

#### Scorepads – Amazon Fire HD8 or 10

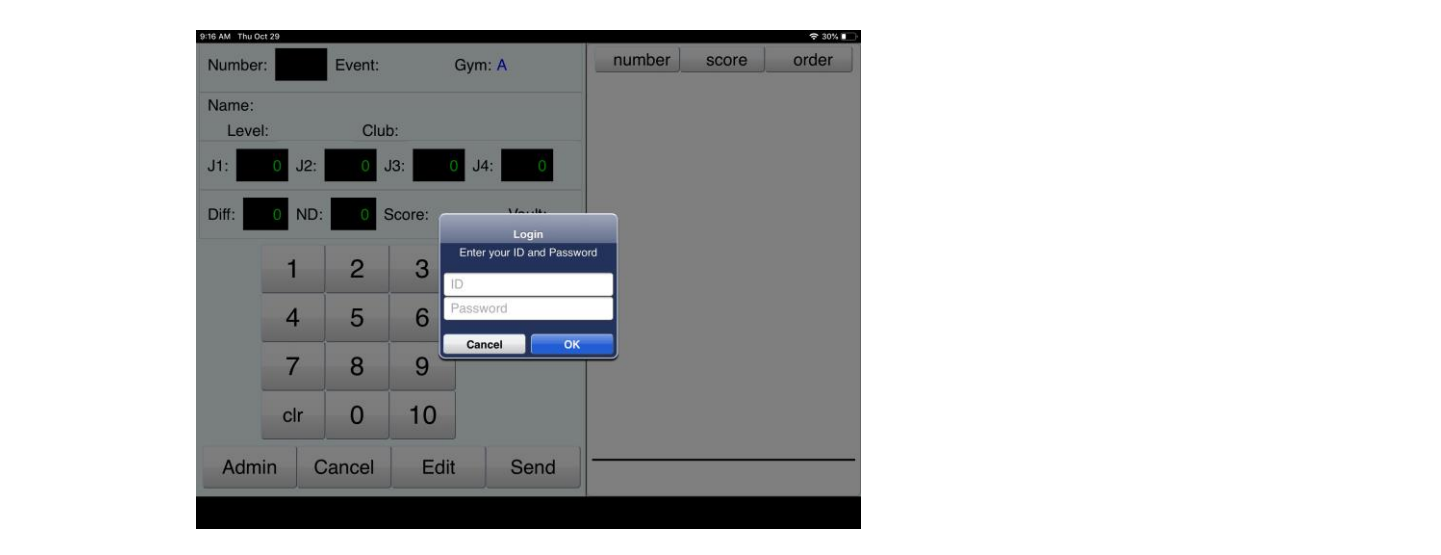

4. When the scorepad appears, use either vault1, bars1, beam1, floor1 , pommel1, rings1,pbars1, hbar1 as the login and the number 1 as the password. If you are using multiple iPads per event, then judge 2 is logged in with the number 2 replacing the 1 above. 5. Once logged in, you can type in the number of a competitor and a test score. Touch the field where you want to type, enter, push Send when done. Remember to delete the score in the Meet Planner once you have finished testing!

# Scoreboards – Fire TV stick

- 1. Install the ScoreKing Scoreboard app from the App store. (Sometimes the easiest way to find it is to use the mic on the remote control and ask Alexa to "find the ScoreKing app".)
- 2. On the initial install, it will try to find the server but fail. Use the playpause button to get to the settings screen.
- 3. Settings:
	- have 2 TVs "sb12" for one, "sb22" for the second. (For more TVs,<br>see the notes at the end of this document.<br>Login password: for sb11, it's 11. For sb12, it's 12. For sb22, it's • Login ID: If you have 1 TV "sb11" for girls or "sb116" for boys. If you see the notes at the end of this document.
	- Login password: for sb11, it's 11. For sb12, it's 12. For sb22, it's 22.
	- Server IP address: [scorekingcloud.com](http://scorekingcloud.com/)
	- Server Port: 443
	- Gym Number: 1 unless you have more than one gym
	- Cloud Meet Name: your own specific meet username
	- Cloud Password: your own specific meet password
- 4. Back out of the settings screen. It should connect to your welcome screen if you are still connected to the internet.

5. You can manage the scoreboard app now from your Meet Planner screen - scoreboard tab. Starting, stopping, change events and more are all supported.

#### searching for server

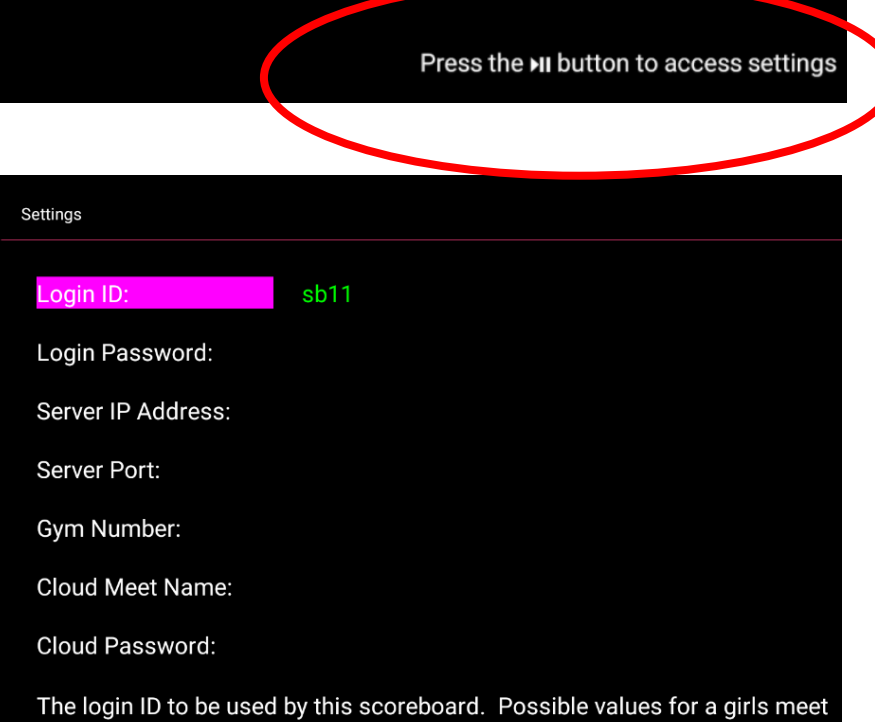

are sb11, sb12, sb22, sb14, sb24, sb34, or sb44. See the user's guide for values valid for a boys meet. This is a required field.

#### Browser based Scoreboard (for Projector or HDMI connection to TV display)

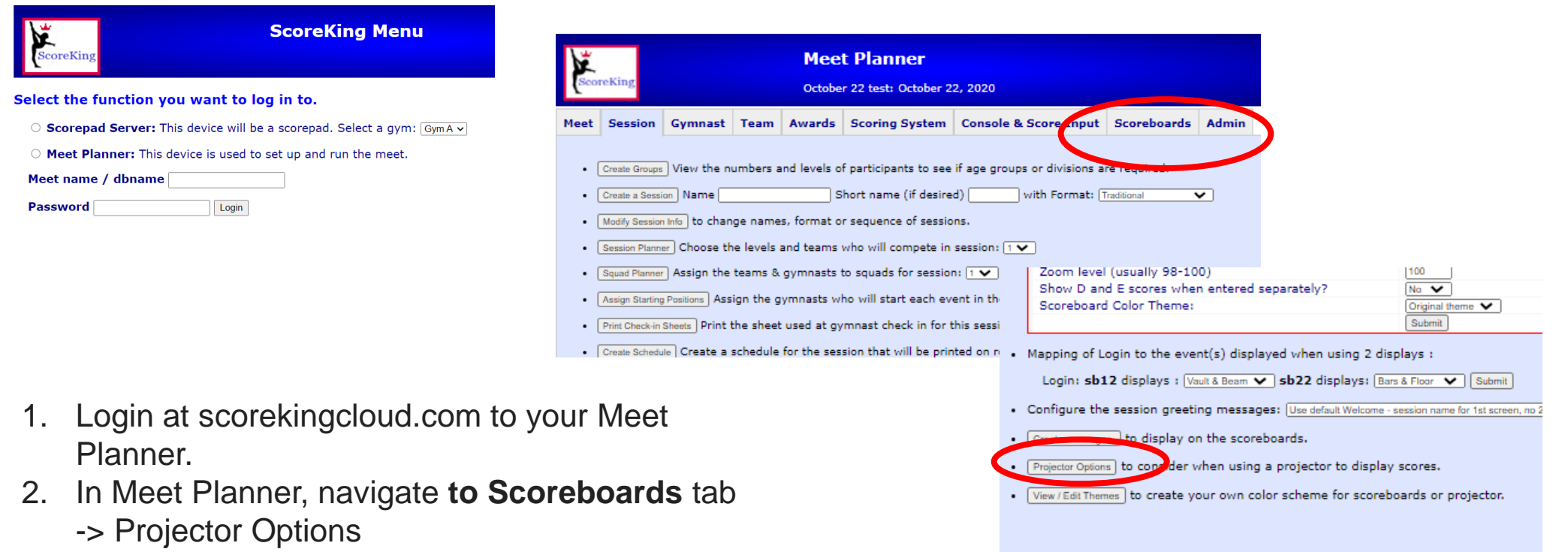

3. In the third box, you will see the url to launch to see the scoreboard options. While it's on the projector tab, it can be used to just connect in an HDMI cable to a TV display or use Chromecast.

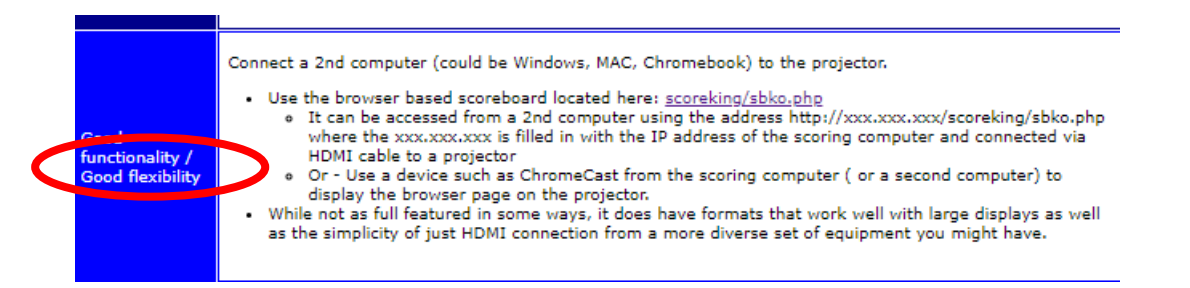

### Configuring for more than 1 gym

- 1. For Fire HD8s, hold the pad vertically and launch the app. Navigate to Settings (upper righthand corner) then General. Set the Gym number for the gym this scorepad will be used.
- 2. For iPads, select the gym in the dropdown menu when logging into your meet.
- 3. For Fire TV, in Settings the gym number should be set to the gym whose scores are to be displayed.

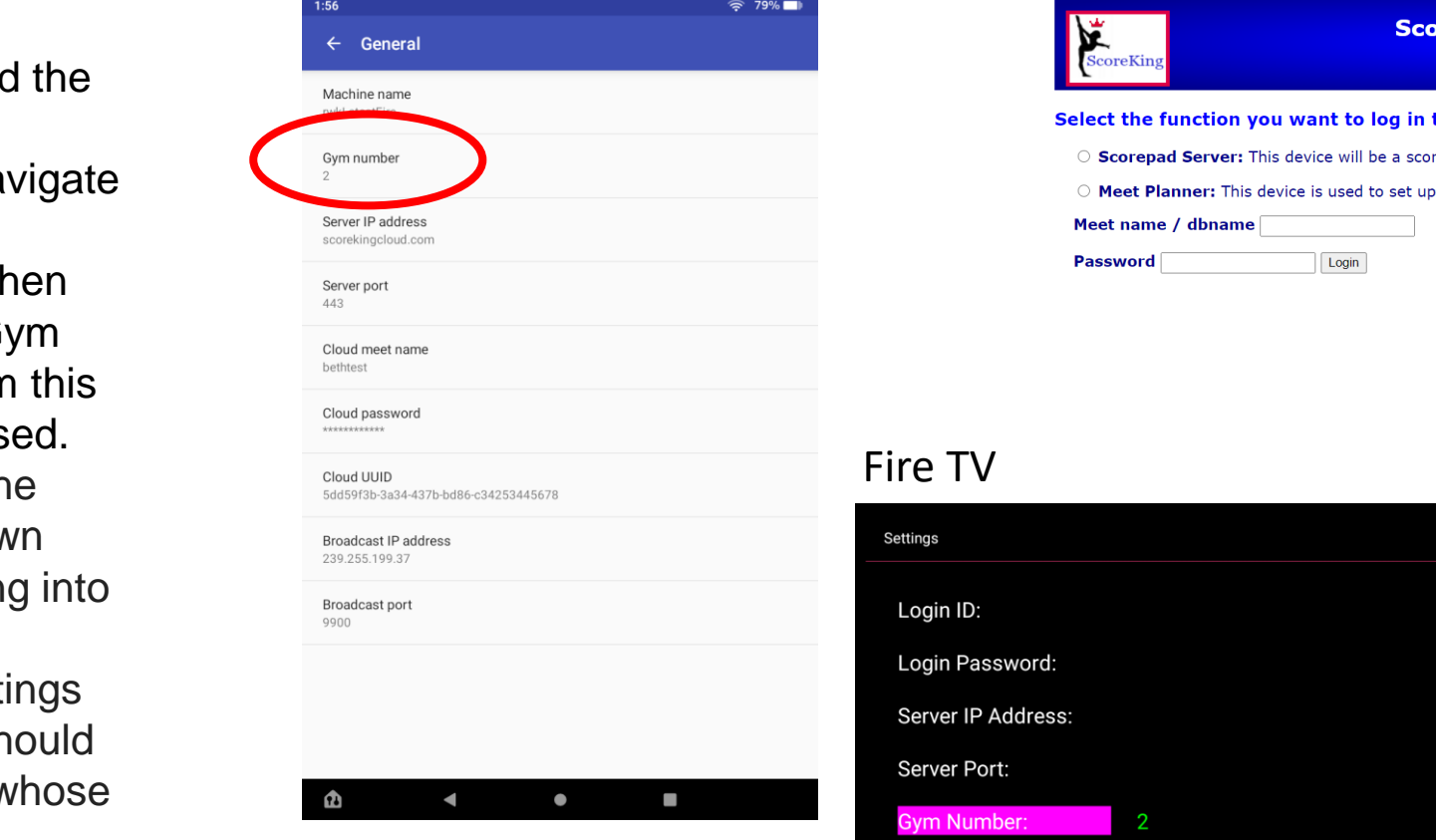

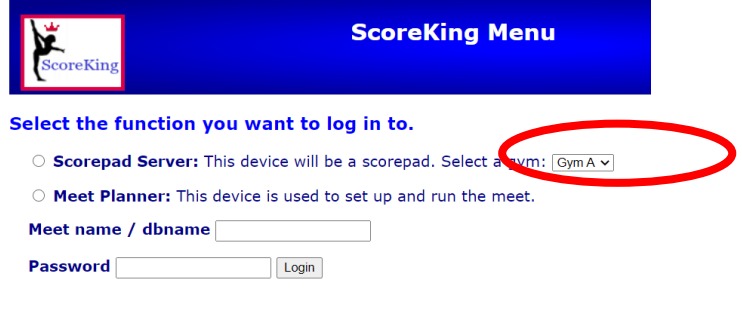

#### Fire TV

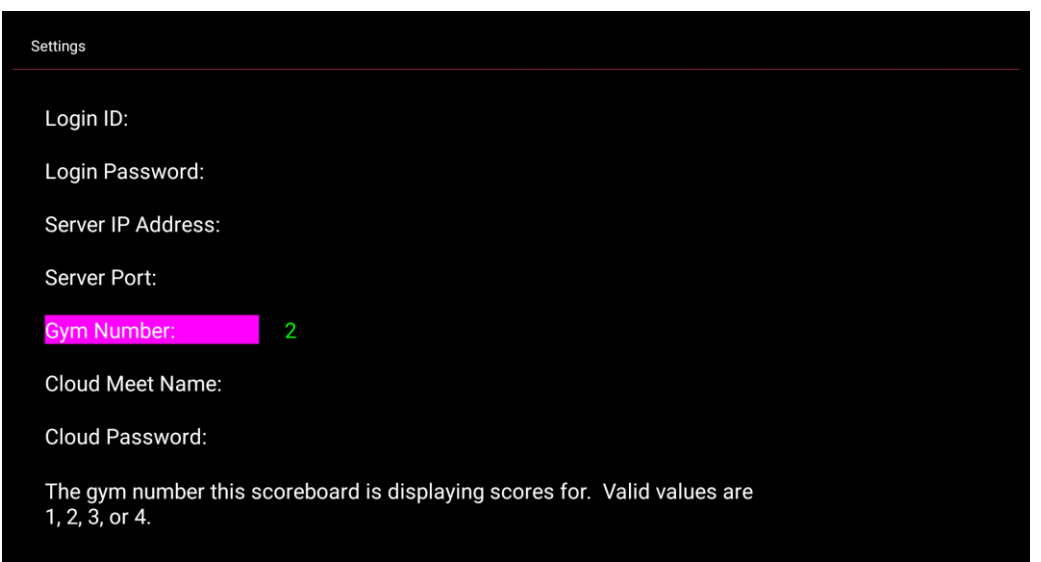

# A few notes

- If you have more than 2 TV displays, here are the logins.
	- sb13,sb23,sb33 if you have 3 TVs for boys meets. Each will show 2 events.
	- sb14,sb24,sb34,sb44 if you have 4 TVs for girls meets, 1 per event
	- sb16,sb26,sb36,sb46,sb56,sb66 for boys meets, each will show 1 event
- If you want to have 1 scoreboard that just plays whatever score came in sequentially, use the browser-based scoreboard, sequential feed option or sb11 (or sb116 - boys) with the Fire TV stick
- If you have more than 1 gym, you will need to set the correct gym number on the correct scoreboards and scorepads.